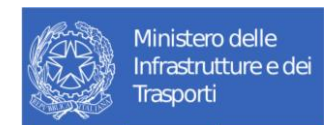

# **Manuale Utente Cittadino Accreditamento Officine L.870/86**

# **Tabella dei Contenuti**

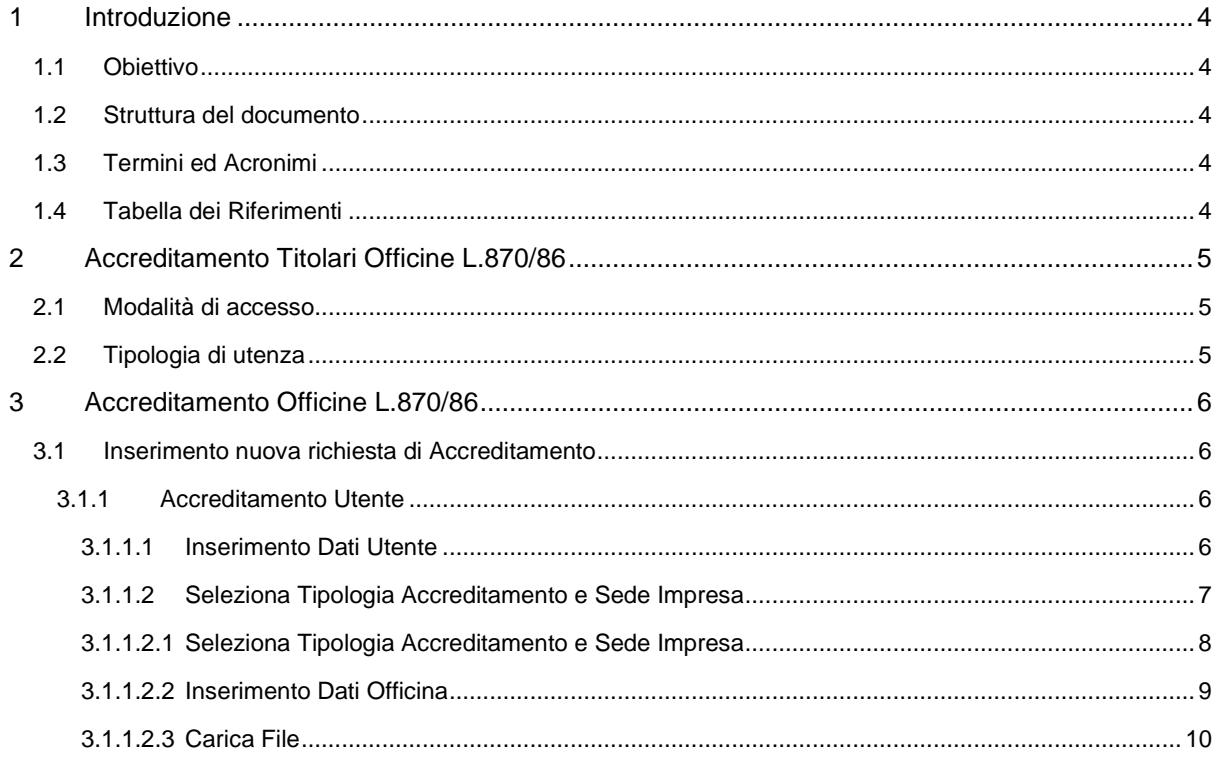

#### **Distribuzione**

La versione ufficiale del presente documento è disponibile nel Portale della Fornitura. Ogni copia stampata è da ritenersi copia non controllata.

# <span id="page-3-0"></span>**1 Introduzione**

# <span id="page-3-1"></span>**1.1 Obiettivo**

Il presente manuale si propone di descrivere le diverse fasi di gestione della richiesta di credenziali inoltrata all sistema di Gestione Pratiche On-line per il cittadino titolare di Officina L.870/86.

# <span id="page-3-2"></span>**1.2 Struttura del documento**

Il documento si compone di una sezione testuale, in cui viene esplicitata una descrizione delle diverse funzionalità, corredata da un supporto grafico relativo alla sezione testuale precedentemente descritta.

# <span id="page-3-3"></span>**1.3 Termini ed Acronimi**

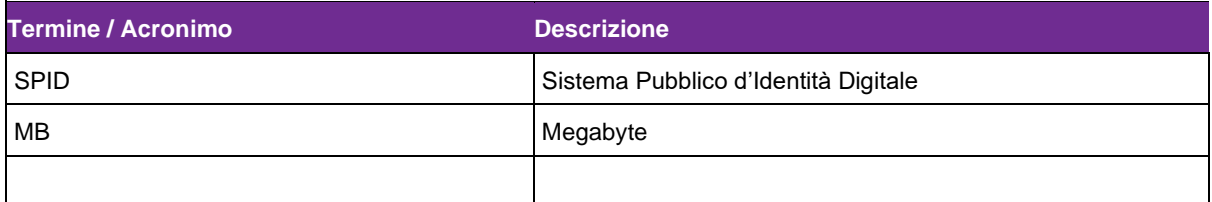

# <span id="page-3-4"></span>**1.4 Tabella dei Riferimenti**

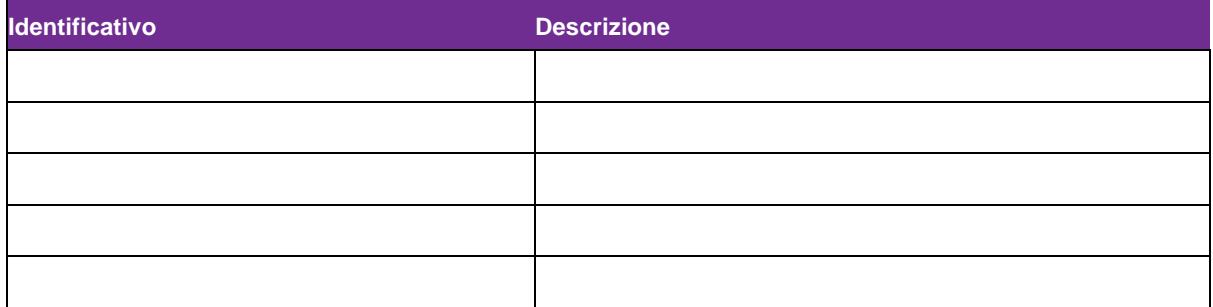

# <span id="page-4-0"></span>**2 Accreditamento Titolari Officine L.870/86**

La pratica "TITOLARE OFFICINE L.870/86", richiesta attraverso l'utilizzo dell'applicazione "Accreditamento Utente" sul Portale dell'Automobilista, consente all'utente collegato di effettuare la richiesta di credenziali necessarie per poter accedere ai sistemi di Motorizzazione.

## <span id="page-4-1"></span>**2.1 Modalità di accesso**

L'applicazione è accessibile previa autenticazione al Portale dell'Automobilista [www.ilportaledellautomobilista.it,](http://www.ilportaledellautomobilista.it/) nella sezione **"Accesso ai servizi"** – **"Accreditamento Utente"**

# <span id="page-4-2"></span>**2.2 Tipologia di utenza**

L'applicazione, nella fattispecie relativa alla richiesta di pratica Accreditamento, è destinata all'utente **Cittadino**. È richiesto l'accesso con SPID personale.

# <span id="page-5-0"></span>**3 Accreditamento Officine L.870/86**

# <span id="page-5-1"></span>**3.1 Inserimento nuova richiesta di Accreditamento**

### <span id="page-5-2"></span>**3.1.1 Accreditamento Utente**

L'utente cittadino che intende procedere alla richiesta di credenziali dedicate ai titolari di Officina L.870/86 deve selezionare dalla Home Page dedicata seleziona la voce "**Nuova Richiesta**".

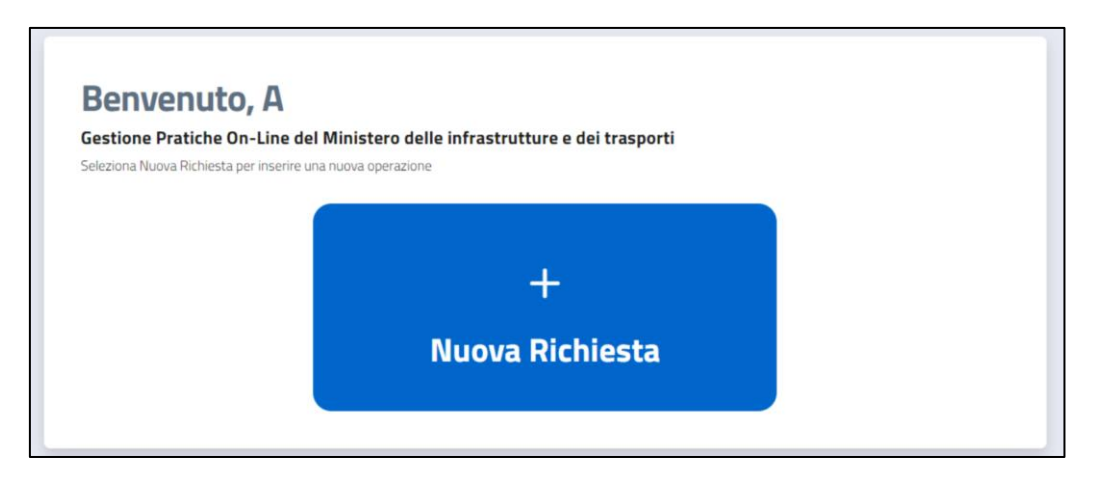

Accede all'applicazione di Accreditamento, visualizza i menù "**Inserimento Dati Utente**" e "**Seleziona Tipologia Accreditamento e Sede Impresa**" e valorizza i campi richiesti.

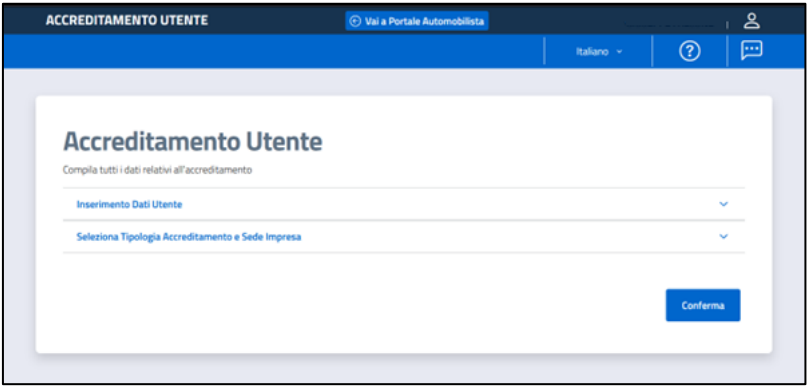

#### <span id="page-5-3"></span>**3.1.1.1 Inserimento Dati Utente**

La sezione "**Inserimento Dati Utente**" contiene i dati dell'utente collegato. I dati precaricati sono ereditati dall'accesso con lo SPID. Nello specifico, le informazioni riportate sono le seguenti:

- Nome
- Cognome
- Sesso
- Data di nascita
- Provincia di nascita
- Comune di nascita
- Stato estero di nascita
- Località estera di nascita

- Codice Fiscale
- Indirizzo e-mail utente (dato obbligatorio precompilato che può essere modificato dall'utente)
- Indirizzo e-mail sede (dato obbligatorio non precompilato che deve essere valorizzato dall'utente)
- Pec (dato obbligatorio non precompilato)

Una volta verificata la correttezza dei dati, è necessario procedere alla compilazione della sezione successiva.

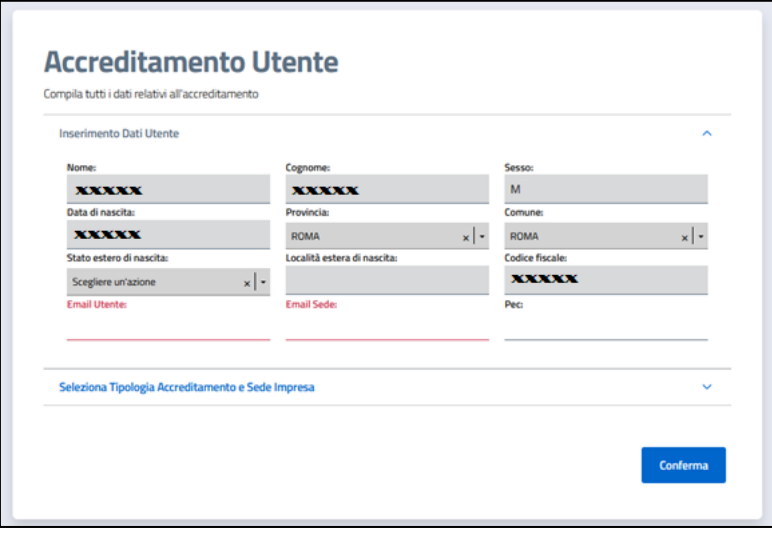

### <span id="page-6-0"></span>**3.1.1.2 Seleziona Tipologia Accreditamento e Sede Impresa**

La sezione "**Seleziona Tipologia Accreditamento e Sede Impresa**" consente all'utente di scegliere la tipologia di accreditamento tra quelle proposte all'interno del menu a tendina.

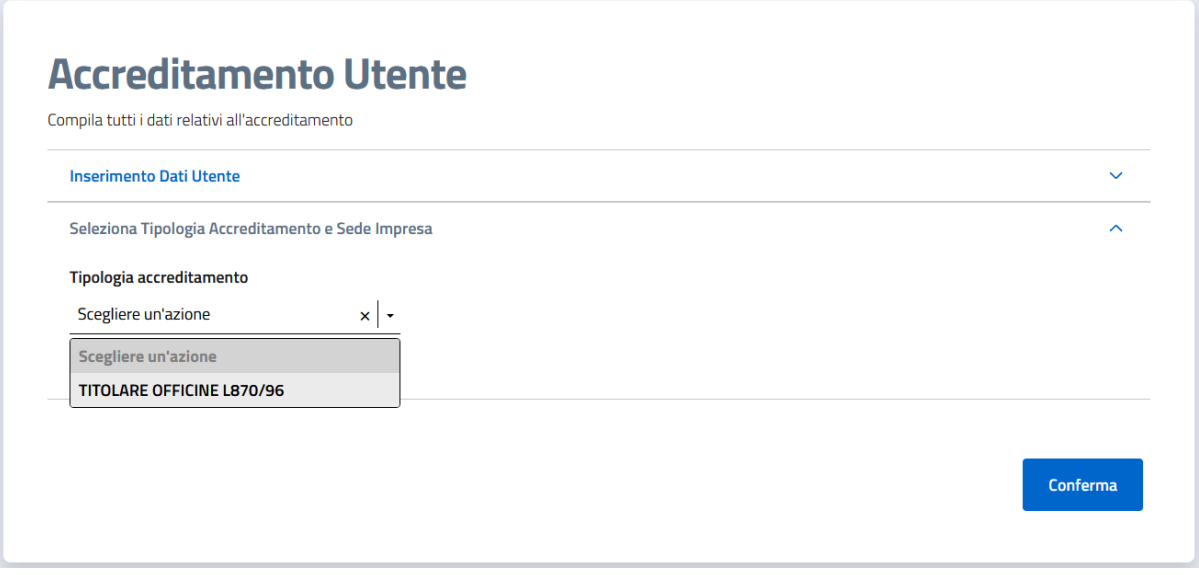

L'utente deve selezionare la tipologia di pratica "**TITOLARE OFFICINE L.870/86**". A seguire, valorizzare obbligatoriamente il campo "**Codice fiscale impresa**" e cliccare su **Ricerca**.

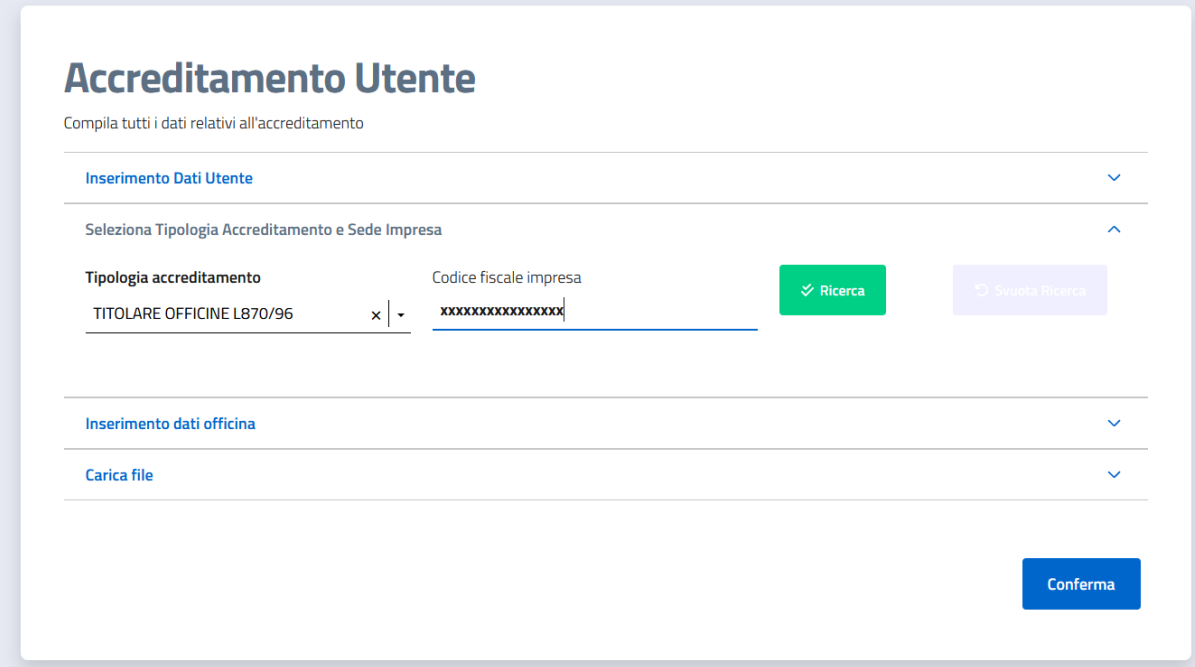

Il risultato della ricerca consiste nella visualizzazione delle seguenti informazioni associate all'impresa:

- Denominazione
- Numero REA
- Codice fiscale
- Partita IVA
- Sedi di riferimento

### <span id="page-7-0"></span>**3.1.1.2.1 Seleziona Tipologia Accreditamento e Sede Impresa**

La sotto-sezione "**Seleziona Tipologia Accreditamento e Sede Impresa**" consente all'utente di selezionare la sede di riferimento interessata alla procedura di accreditamento, tra quelle presenti nella pagina.

Selezionando una sede, per ciascuna vengono visualizzate le seguenti informazioni:

- Comune
- Provincia
- Toponimo
- Indirizzo
- Numero civico
- CAP

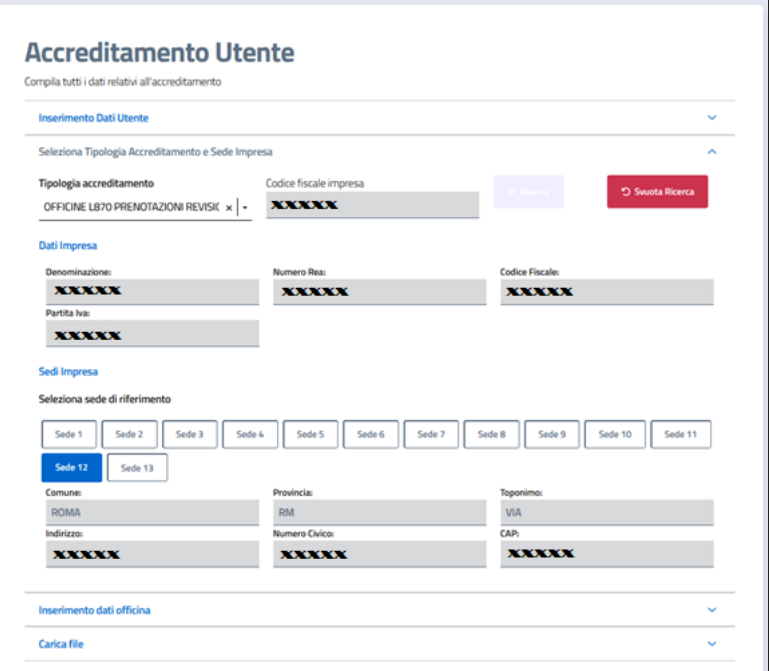

## <span id="page-8-0"></span>**3.1.1.2.2 Inserimento Dati Officina**

La sotto-sezione "**Inserimento Dati Officina**" consente all'utente di completare le informazioni richieste dalla procedura di accreditamento, richiedendo i seguenti dati:

- Data rilascio autorizzazione, non obbligatorio
- Codice identificativo dell'autorizzazione, non obbligatorio
- Codice officina\*, non obbligatorio

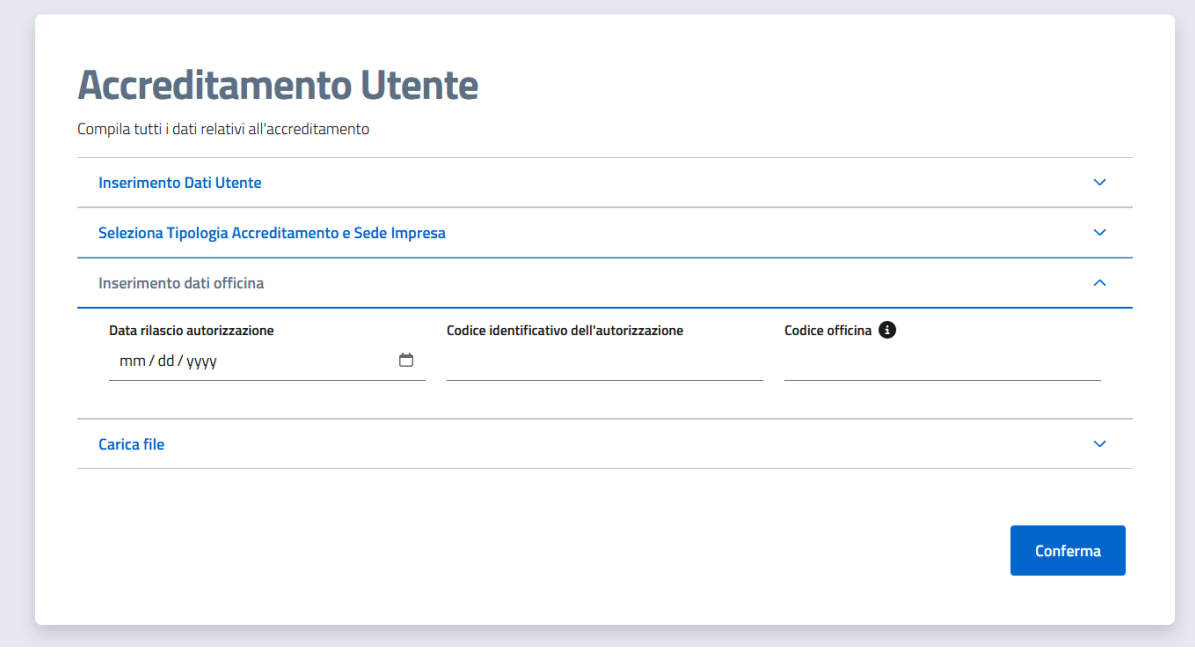

\* Il campo **"Codice Officina"**, se valorizzato, fa riferimento al codice dell'officina autorizzata abilitata ad effettuare revisioni di veicoli e ciclomotori (Es. AA1 per la provincia di RM).

La presenza del campo 'Codice Officina', in seguito ad una verifica nei sistemi del CED per la titolarità dell'officina, creerà un collegamento tra la nuova sede operativa del centro da accreditare e la sede operativa dell'officina indicata. In caso di assenza del campo 'Codice Officina', sarà generata una nuova sede operativa per il Centro L870/86 da accreditare.

### <span id="page-9-0"></span>**3.1.1.2.3 Carica File**

Nella sotto-sezione "**Carica file**" si richiede all'utente di completare le informazioni richieste dalla procedura di accreditamento, effettuando l'upload del documento di titolarità dell'impresa.

Il documento deve essere caricato in formato Pdf e deve avere dimensione massima di 2 MB.

La denominazione file deve contenere solo lettere e numeri, senza spazi.

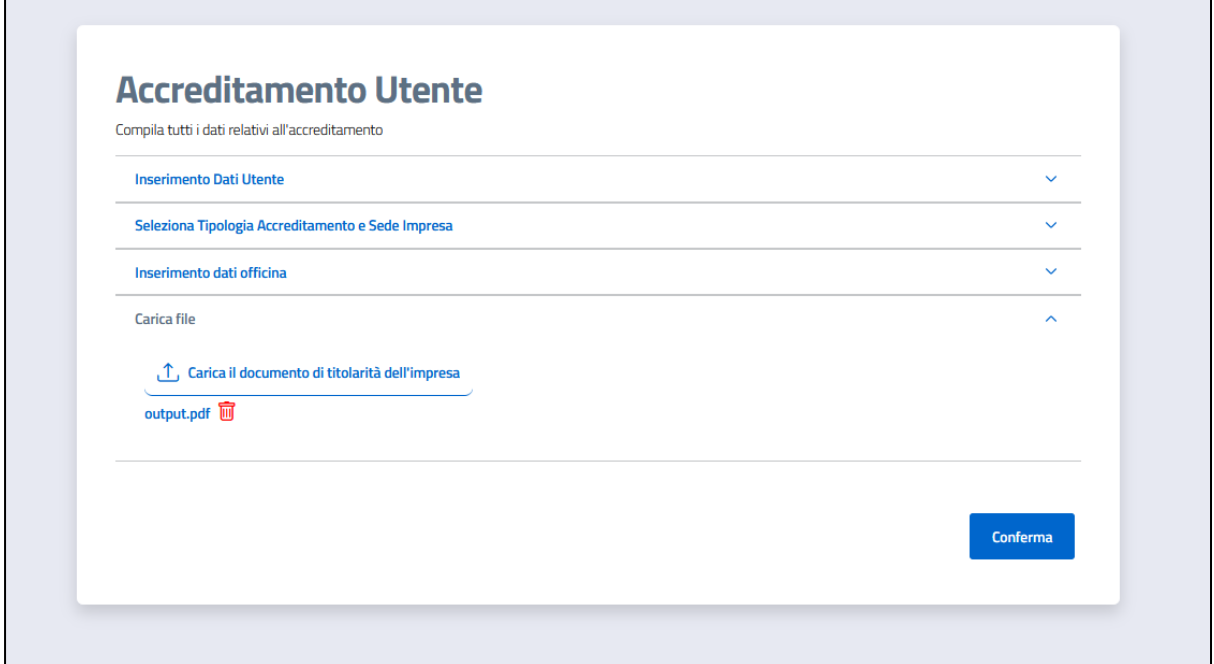

Al termine, selezionando il tasto "**Conferma**" apparirà un pop-up con l'esito positivo o meno della richiesta di accreditamento. L'utente riceverà anche una email all'indirizzo indicato, in cui sono riportati l'identificativo della richiesta ed il link per seguire l'evoluzione della pratica.

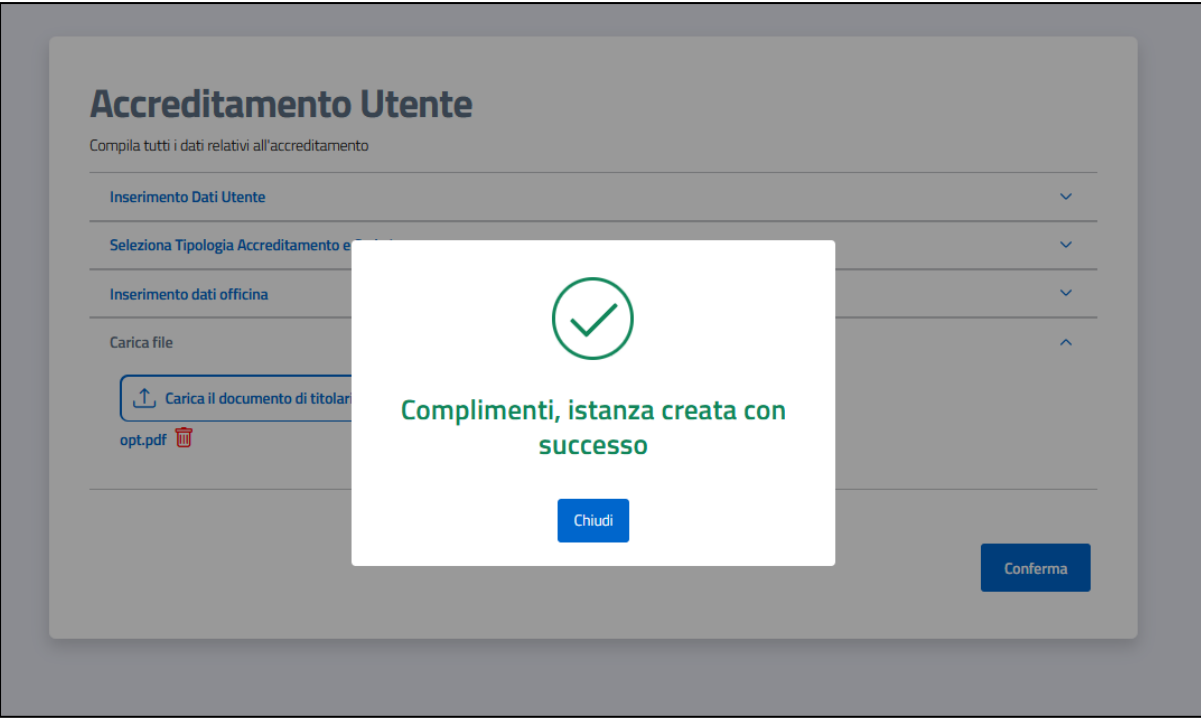